### **Northstar Digital Literacy: Getting Started with Northstar**

**Theresa Sladek Literacy Minnesota**

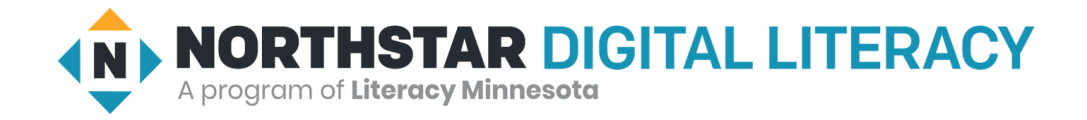

### Agenda

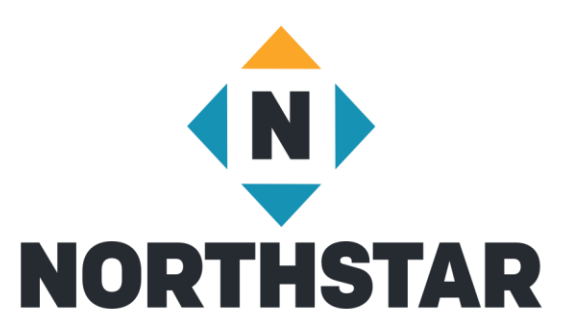

- Creating Learner Accounts
- Proctoring In person and Remote
- Running Reports
- Accessing and Using Curricula
- Resources

### Features

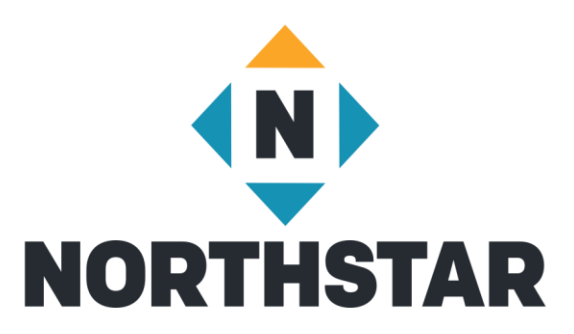

• Assessments – Currently 14

• Instructor-Led Curricula – 13 Completed

• Self-Directed Online Learning – 6 Completed

• Reports

### Access to the Admin Portal

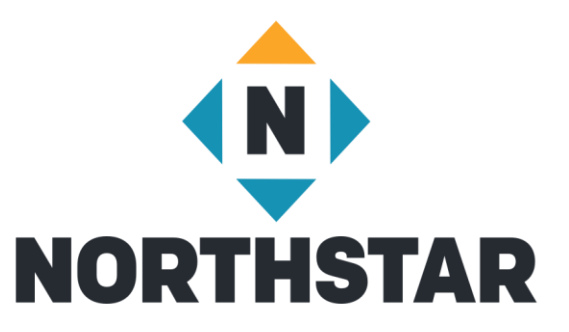

- Administrator adds staff to Admin Portal under "Location Information"
	- Choose Proctor
- Northstar sends invited staff an email inviting them to Admin Portal
- Recipient then creates a password and is given access
- Bookmark your Admin Portal page
- You can also login at the Northstar Homepage [www.digitalliteracyassessments.org](http://www.digitalliteracyassessments.org/)

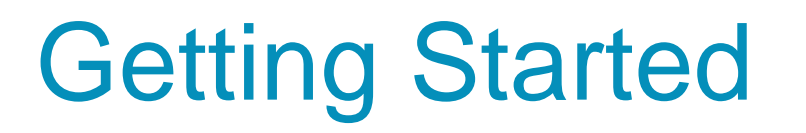

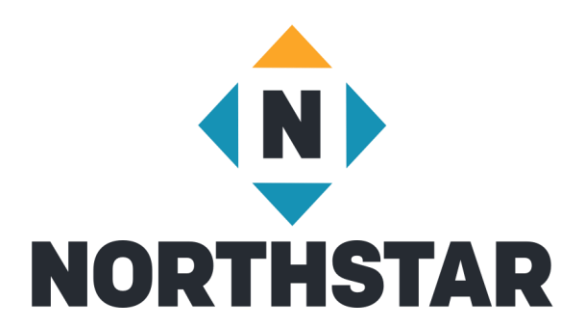

Admin Portal Toolbar

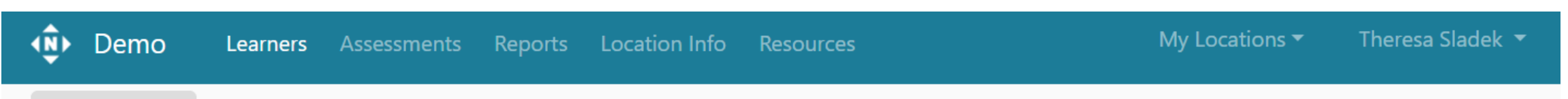

# Creating Tags

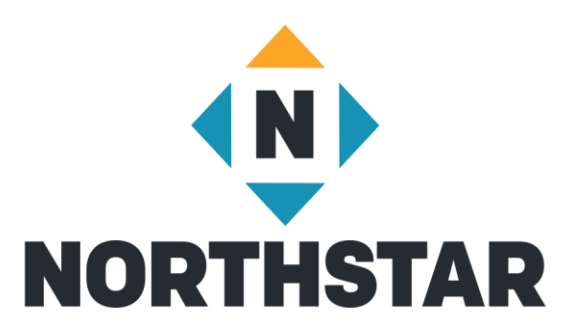

- Log in to [Admin Portal](https://admin.digitalliteracyassessment.org/sponsor/7365/resources?via=require_login)
- Go to Learners Tab (on top)
- Add new tags under "Manage Tags"
- [Create Tags](https://www.digitalliteracyassessment.org/login/)

### Creating a Learner Account

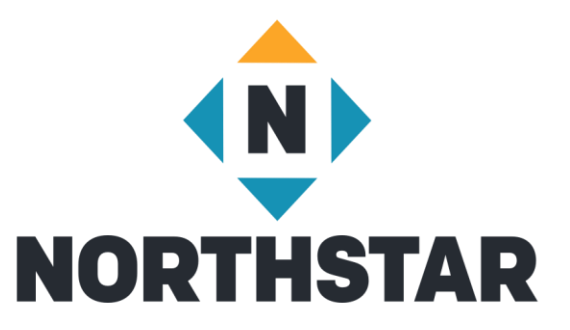

- Invite Learner enter name and email and applicable tags
- The system will send an email invitation to the new learner

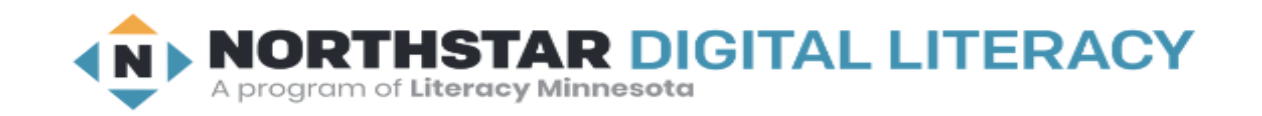

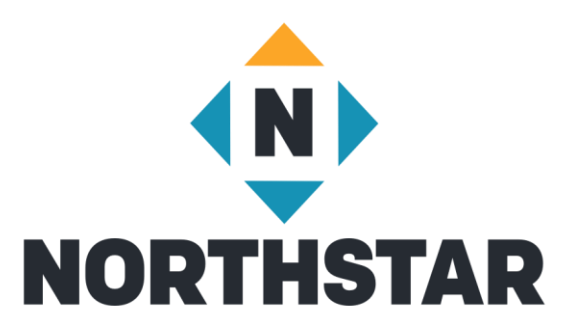

Hi Deka,

Welcome to Northstar Online Learning.

Benjamin M (benjamin.m@example.com) from Demo Learning Location is sending you this email.

Northstar Online Learning can help you learn and practice computer skills. It can save your work and show your progress.

#### Do you want to use Northstar Online Learning to learn and practice?

#### Yes, I want to use Northstar Online Learning!

Click here to accept this invitation and make a password.

When you have your password, log in to Northstar Online Learning. Click here to go to the website: https://www.digitalliteracyassessment.org/login/

Learn more about using Northstar Online Learning:

Click here to read: https://www.digitalliteracyassessment.org/manual#part5

Click here to watch videos:

- Meet Northstar Online Learning
- NSOL Navigation Tips 1
- NSOL Navigation Tips 2
- NSOL Navigation Tips 3

Welcome!

- Your Northstar Team

### Manually Activate Account

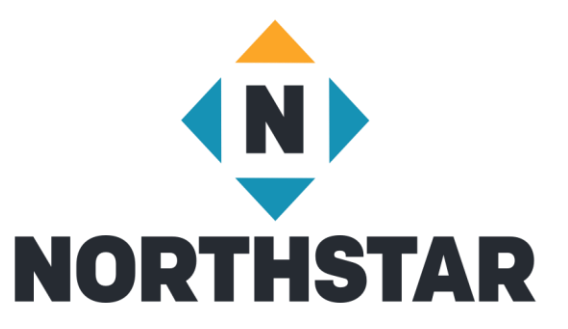

- Click on lightning bolt to the right of learner's name
- Make sure to use a consistent system (ex: first initial, last name, last for digits of phone number)
- Click on Update

# Manually Activating Account

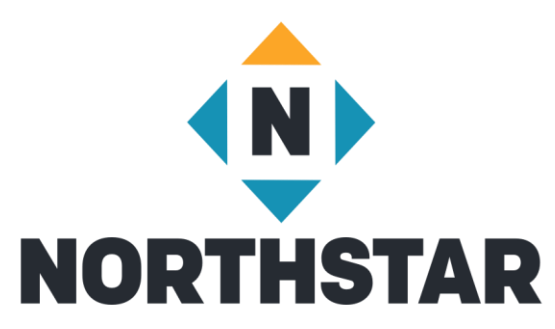

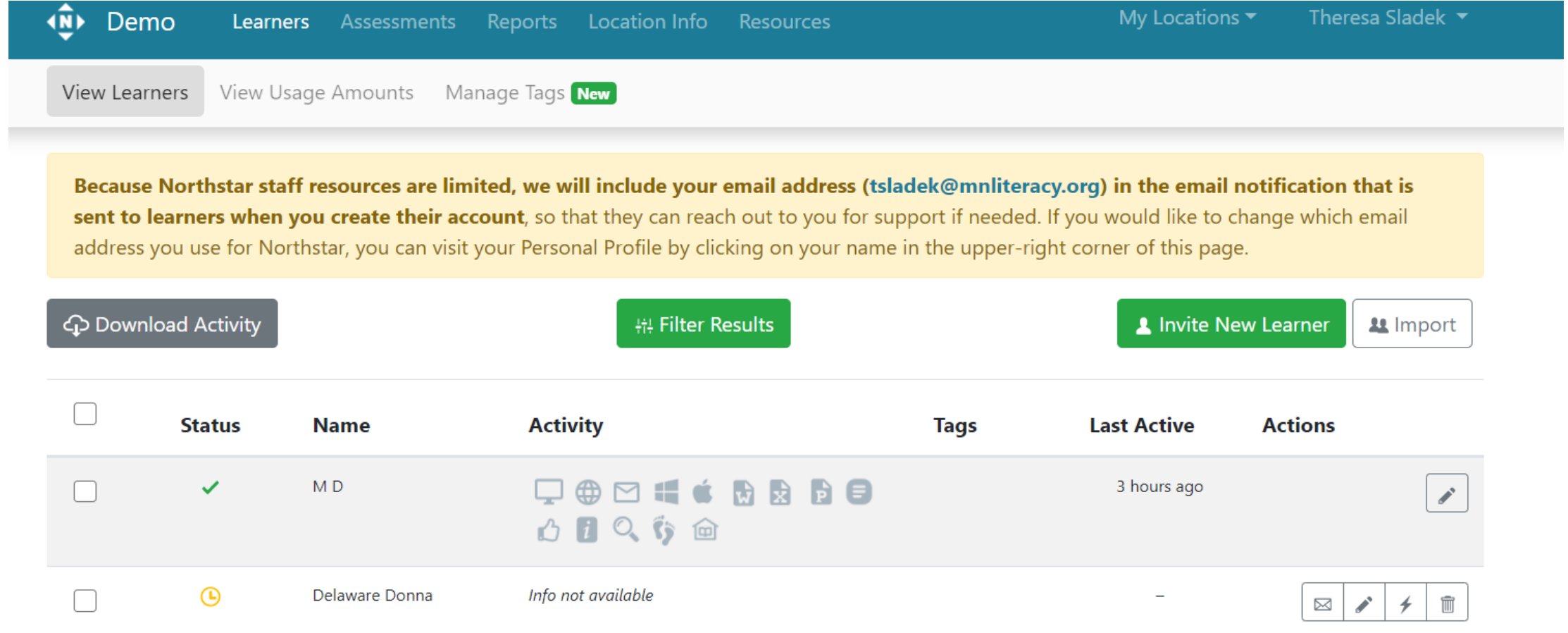

### Theresa Sladek -

Edit

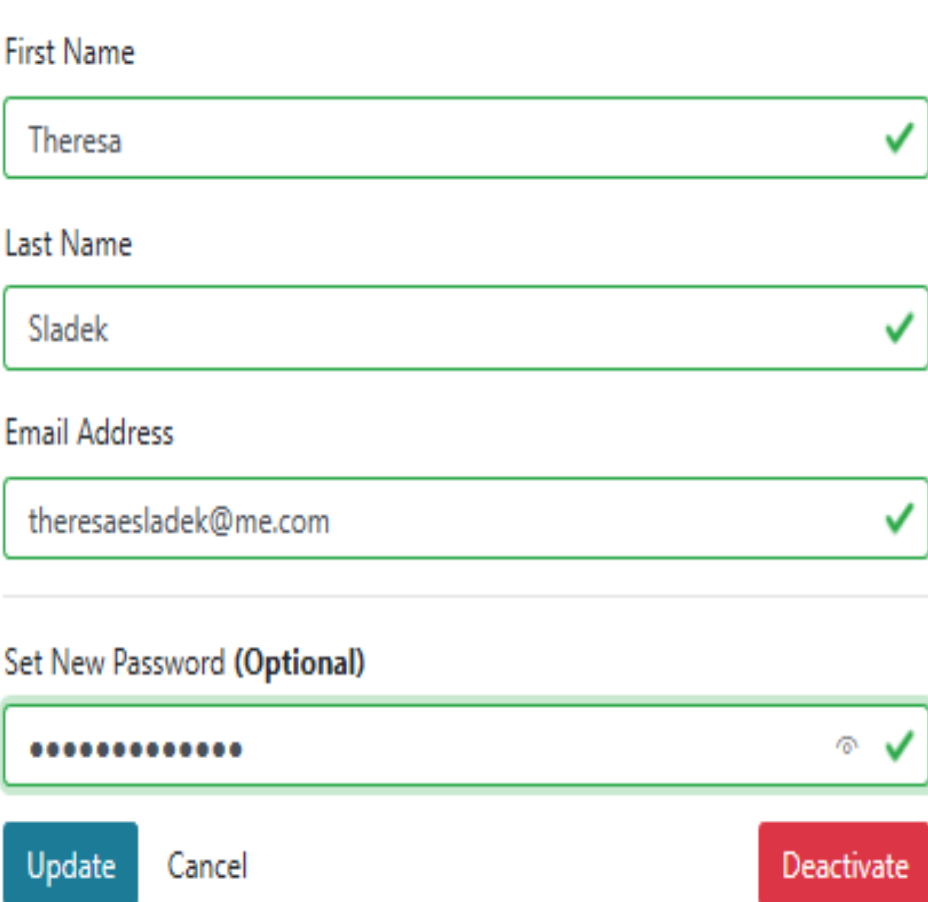

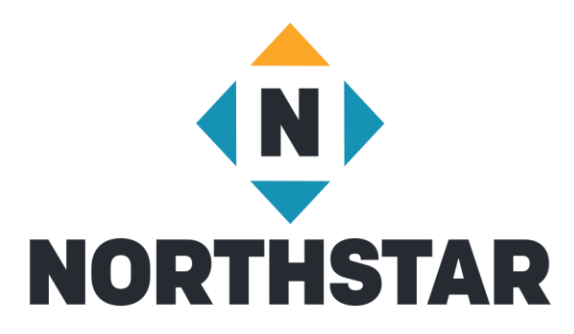

# Bulk Creation of Learner Accounts

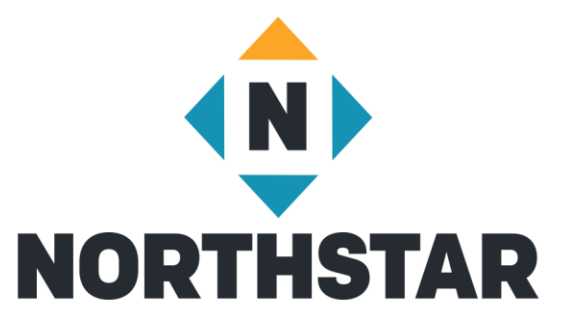

- Create spreadsheet with first name, last name, and email in separate columns
- Go into Northstar Admin Portal
- Click on Learner Tab
- Click on "Import" located under "Invite New Learner"
- Upload spreadsheet with students' names and email addresses

# Adding Tags

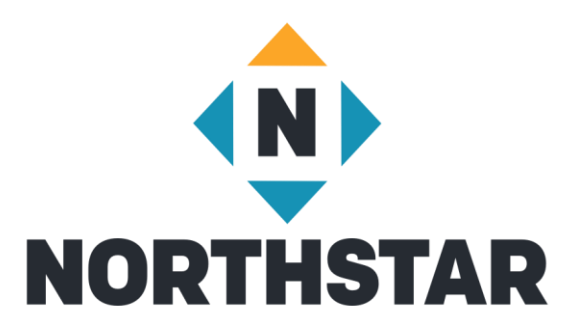

- [Create Tags](https://www.digitalliteracyassessment.org/login/)
- Add Tags to New Learners
- Add Tags to Existing Learners in the Learner Management System
	- Assign Tags to Multiple Learners
	- Assign Multiple Tags

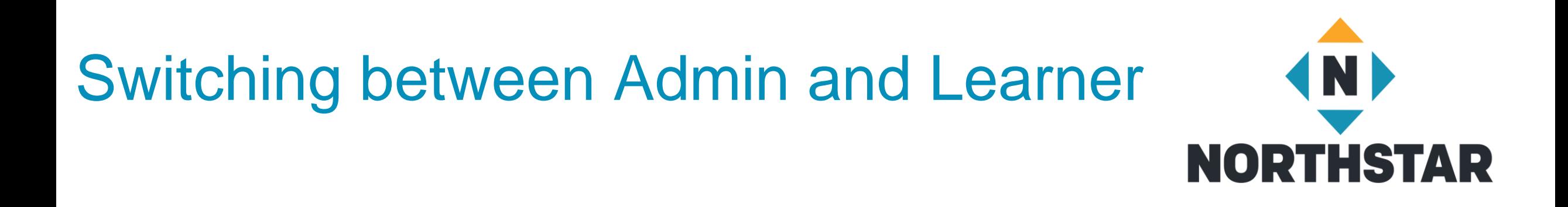

- Click on the <u>dropdown arrow</u> next to your name in the upper right hand corner of your Admin Portal
- Click on "details" in an available Northstar Online module you'd like to take
- To return to the Admin portal, click on the drop down arrow next to your name and select "Admin Portal"

### Northstar Online Learning Modules

#### **Essential Computer Skills**

- Basic Computers
- Internet basics
- Using Email

### **Essential Software**

- Microsoft Word
- Windows

### **Using Technology in Daily Life**

• Career Search Skills

### **Next Up**

- Excel
- Social Media

### Assessments

#### • **Essential Computer Skills**

- Basic Computer
- Internet basics
- Using Email
- Windows 10
- Mac OS

#### • **Essential Software**

- Microsoft Word
- Excel
- PowerPoint
- Google Docs
- **Using Technology in Daily Life**
	- Social Media
	- Information Literacy
	- Supporting K-12 Distance Learning
	- Career Search Skills
	- Your Digital Footprint
- **Next Up**
	- Telehealth

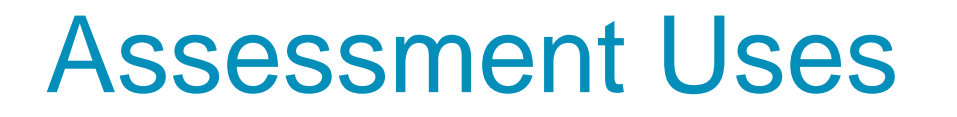

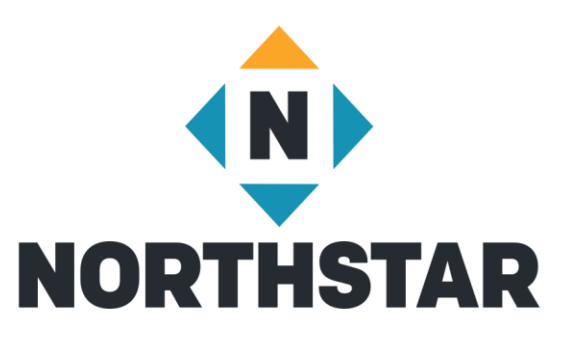

- Pre-test unproctored and Post-test proctored
- Assess instructional needs and provide relevant instruction
- Certify achievements
- Prepare teaching staff

### Assessment Options

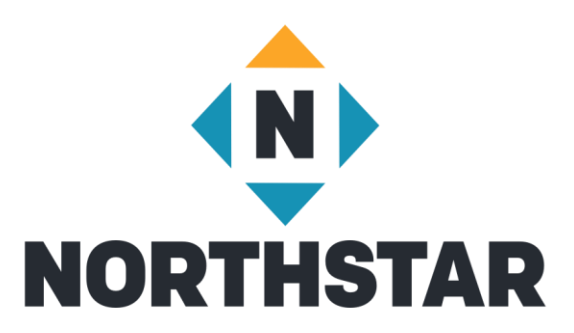

#### • **Site Specific Northstar url**

- [Learner opens your site assigned Northstar url](https://admin.digitalliteracyassessment.org/sponsor/7302/assessments)
- Clicks "take an assessment"
- Enters name and password
- **Logged in as learner**
	- [Learner logs in to Northstar homepage](https://www.digitalliteracyassessment.org/)
	- Dashboard opens
	- Click "Assessment" of choice
	- Brings them to your site specific url

### Proctoring Assessments

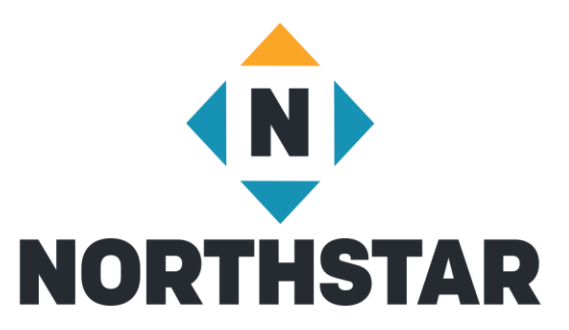

- Certificates
- Maintain assessment viability
- In-person or remotely

### In-Person Proctoring

- Test taker must use a computer, laptop or Chromebook
- Headphones highly recommended if using audio
- Help learners log in on your site specific Northstar page
- Check **ID**
- Read *Northstar Testing Code of Conduct* to Test Takers
- Activate proctoring using proctor pin

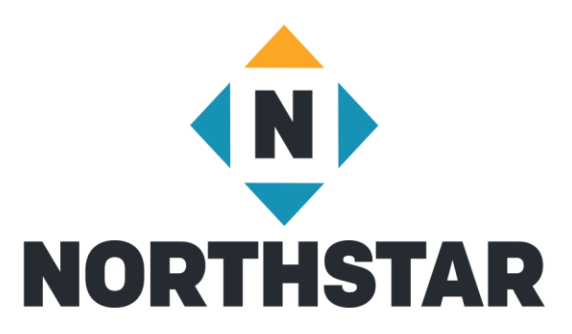

# In-Person Proctoring – During Assessment

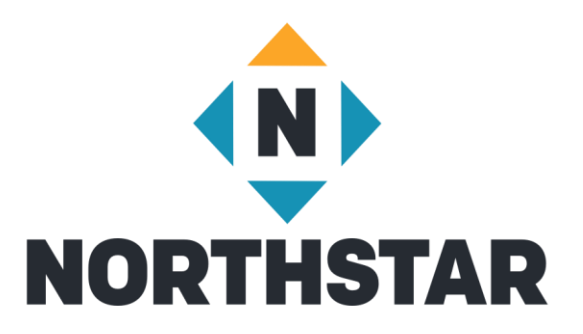

- Visually confirm there are no notes electronic devices or other people helping
- Instruct test taker to begin assessment
- End proctoring session when proctor is no longer available

### Remote Proctoring Platform Requirements

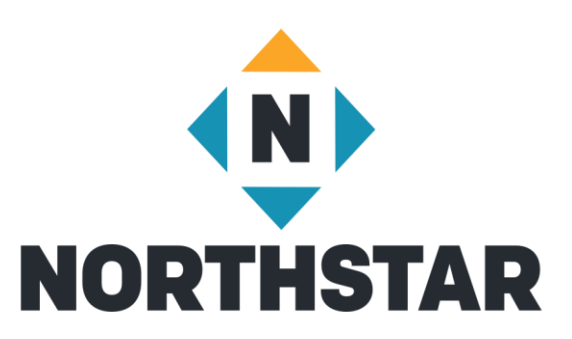

- Test taker must have computer, laptop, or Chromebook
- Video chat program (Zoom, Skype, etc.)
- Webcam to monitor test takers
- Ability to chat with test takers
- Mutable microphones if using audio

### Remote Proctoring – Preparing Learners

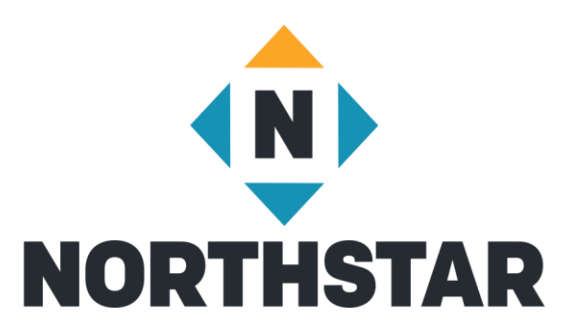

- Provide Northstar Remote Test Taker Checklist
- Provide phone/email/What's App support for video platform access
- Ensure they are comfortable using your video platform

### Remote Proctoring

● Help learners log onto video platform

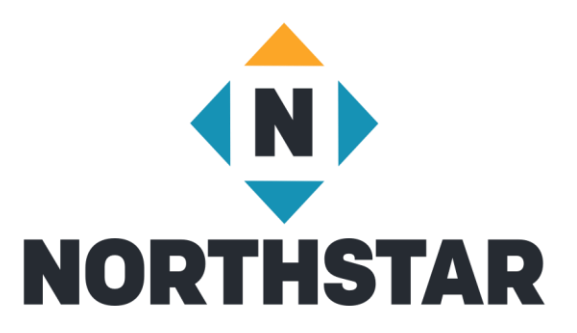

- Check **ID**
- Read *Northstar Testing Code of Conduct* to Test Takers
- **Help learners log onto Northstar**
- **[Activate Proctoring Session](https://admin.digitalliteracyassessment.org/sponsor/7302/assessments)**
- Learner requests to join

### Remote Proctoring – Admitting Test Takers

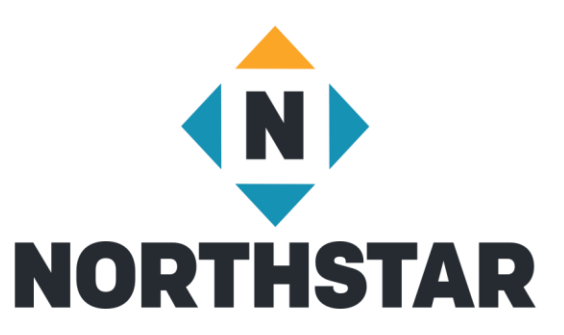

- When test takers request to join, their name will appear with status [pending](https://admin.digitalliteracyassessment.org/sponsor/7302/assessments/proctor/detail/5721)
- Click "Start Proctoring" or "Deny" next to their name
- Test taker will see "[proctor mode is on"](https://www.digitalliteracyassessment.org/launch-from/7302-XXMM-demo-learning-site)
- Monitor test taking in Admin Portal real time

### **Certificates**

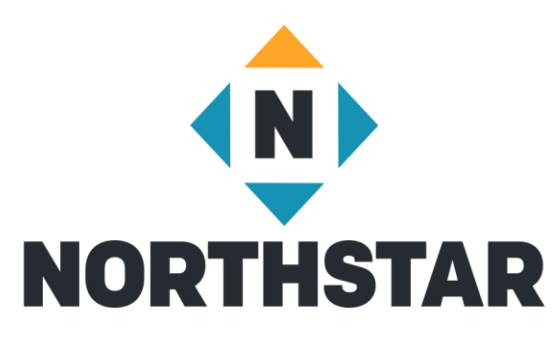

#### • [Print Certificates](https://admin.digitalliteracyassessment.org/sponsor/7302/resources)

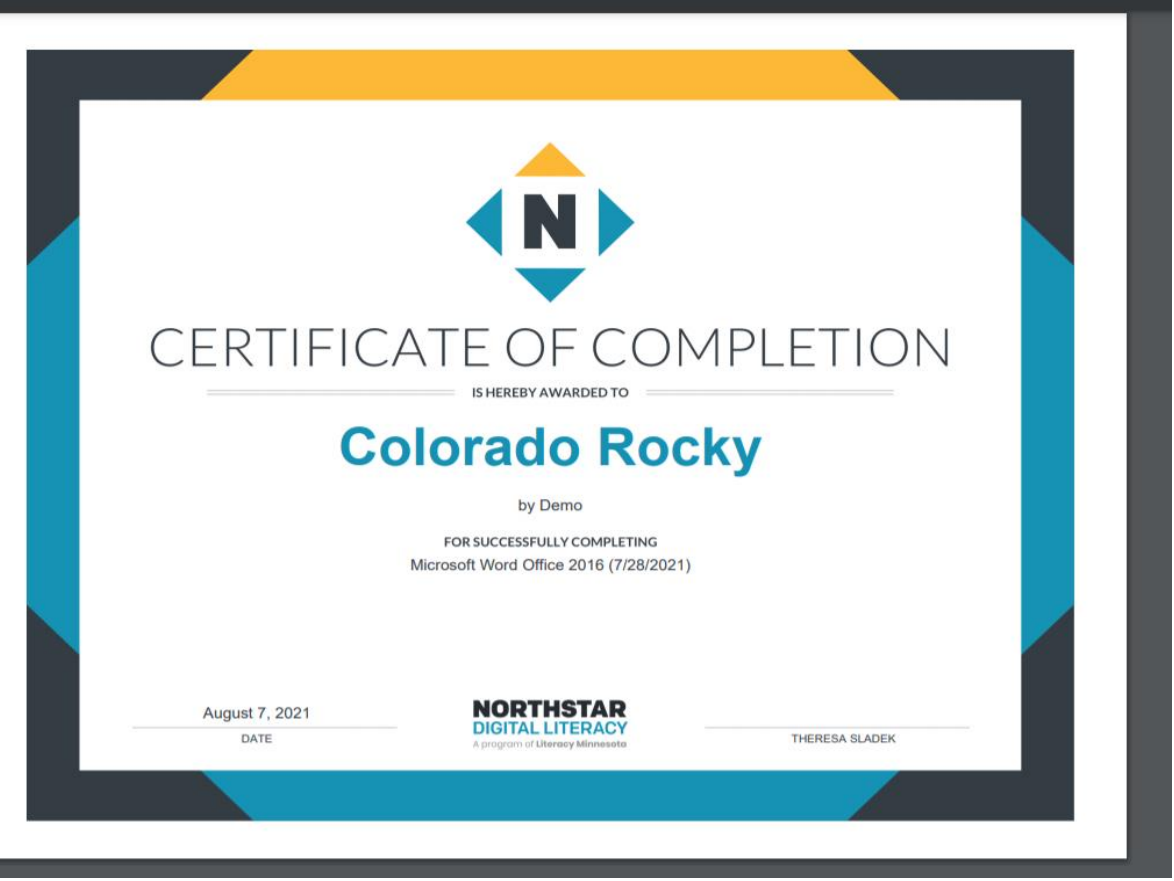

# Reporting

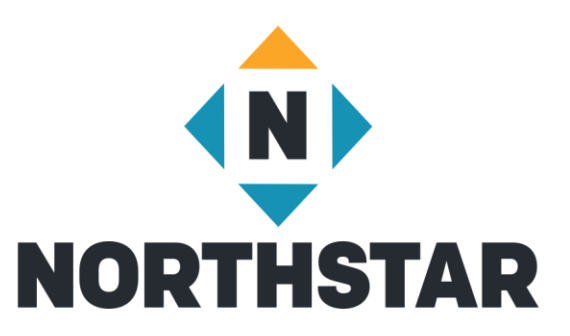

#### **[Learner Tab](https://admin.digitalliteracyassessment.org/sponsor/7302/learners/list?page=2)**

- Quick look at assessments passed
- Overall look at assessment scores and online learning completed
- Individual Score Cards
- Time on Task

- **[Assessments Tab](https://admin.digitalliteracyassessment.org/sponsor/7302/assessments)** 
	- Detailed look of assessments passed
	- Individual Score Cards

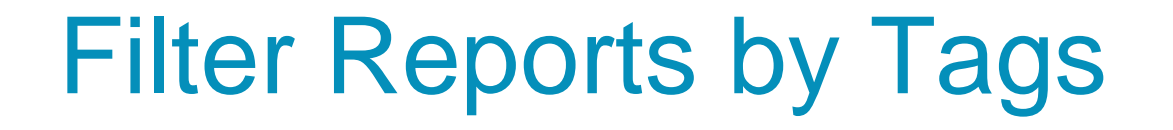

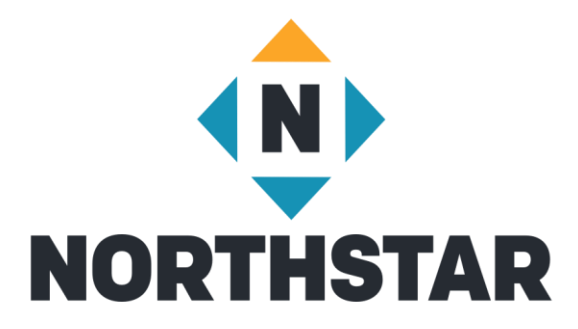

• [Filtering by multiple tags to include a](https://admin.digitalliteracyassessment.org/sponsor/7302/learners/list?page=1) *and* b

• Filtering by multiple tags to include a *or* b

### Resources

- [Northstar Manual](https://admin.digitalliteracyassessment.org/sponsor/7302/resources)
- FAQs
- Northstar Online Learning
- Quick Start Guides
- Proctoring Assessments
- Other Resources
- Video Tutorials
- Create Support Ticket

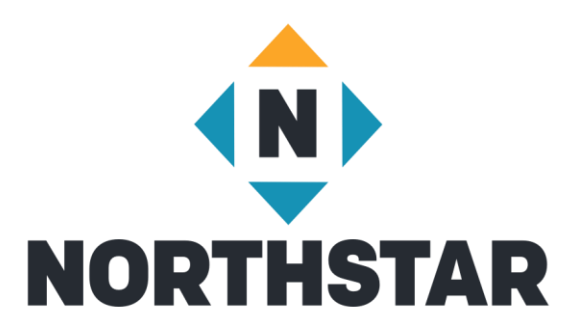

### Contact Information

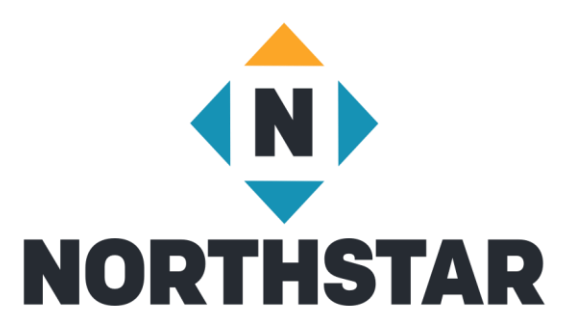

#### Theresa Sladek – National Partnerships and Northstar New Business [tsladek@literacymn.org](mailto:tsladek@literacymn.org)

Northstar Digital Literacy Website <https://www.digitalliteracyassessment.org/>